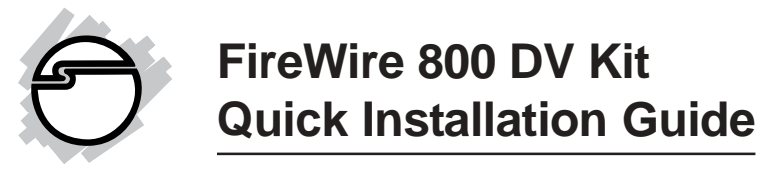

# **Introducing the FireWire 800 DV Kit**

The *FireWire 800 DV Kit* is designed to add FireWire 800 (1394b) and 1394a (6-pin) interfaces to your computer. For your convenience, one FireWire (1394a) 6-pin/4-pin DV cable is included for connecting DV camcorders and other 1394 devices using 4-pin connector. Ulead VideoStudio video editing software is also included for producing greeting cards, video e-mails, or home videos complete with attractive titles, effects, and background music.

### **Features and Benefits**

- Provides 2 FireWire 800 (1394b) ports and 1 1394a (6-pin) port for multiple 1394b/1394a device connections
- Supports data transfer rates of 100, 200, 400 and 800Mbps
- Built-in 4-pin power connector provides extra power when connected to the system's power supply (Recommended)
- Supports hot-swapping and Plug-n-Play connection of peripheral devices
- Includes one spare low profile bracket for systems with low profile chassis
- Works with various types of FireWire 800 (1394b) and 1394a devices including portable hard disk, DV camcorder, digital camera, CD-RW/DVD-ROM drive and other audio/video devices

### **System Requirements**

- Pentium or equivalent PC with an available 32-bit or 64-bit PCI slot
- Windows 98SE/ME/2000/XP

#### **Recommended system for DV capturing/editing:**

- Pentium III or above PC computer
- 128 MB RAM and CD-ROM drive
- 4 GB of available hard drive space
- Video card with a minimum of 4 MB RAM

## **Package Contents**

- (1) *FireWire 800 32-bit PCI* board
- (1) Spare Low Profile bracket (to use with Low Profile chassis)
- (1) 1394a 6-pin to 4-pin DV cable
- (1) Deluxe Ulead VideoStudio DV editing software
- (1) Driver CD
- This quick installation guide

# **Board Layout**

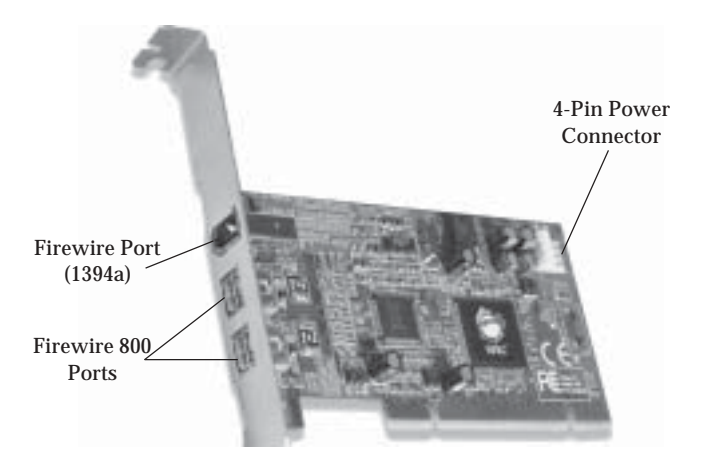

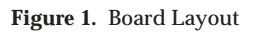

# **Hardware Installation**

**Note:** For Low Profile systems, replace the currently mounted bracket with with the included Low Profile bracket.

General instructions for installing the card are provided below, since the design of computer cases and motherboards vary. Refer to your computer's reference manual for further information, if needed.

Static Electricity Discharge may permanently damage your system. Discharge any static electricity build up in your body by touching your computer's case for a few seconds. Avoid any contact with internal parts and handle cards only by their external edges.

- Turn OFF the power to your computer and any other connected peripheral devices. Unplug the computer's power cord.
- Remove your computer's cover and install the card in an available PCI slot.
- Push the board down firmly, but gently, until it is well seated.
- Connect an available 4-pin power connector from the system power supply to the 4-pin power connector on the *FireWire 800 32-bit PCI* board (See figure 1). This connection is recommended for reliable power output.
- Secure the card and replace the cover.

# **Software Installation**

This section provides information on how to install the *FireWire 800 32-bit PCI* drivers. Please follow the directions below for your operating system.

#### **Windows Driver Installation**

#### **For Windows 98SE**

- 1. At the **Add New Hardware Wizard**, click **Next**.
- 2. Select **Search for the best driver for your device (Recommended)**, then click **Next**.
- 3. Insert the driver CD, check **CD-ROM drive**, uncheck the other boxes, then click **Next**.
- 4. Click **Next**, then **Next** again.
- 5. If prompted for the *Windows 98SE* CD, insert it, then click **OK**.
- 6. Click **Finish** and restart Windows to complete the installation.

### **For Windows ME**

- 1. At the **Add New Hardware Wizard**, insert the driver CD, select **Automatic Search for a better driver**, then click **Next**.
- 2. Click **Finish**.
- 3. Click **Yes** to restart Windows and complete the installation.

### **For Windows 2000**

Windows 2000 automatically installs it's built-in 1394a driver for the *FireWire 800 32-bit PCI*. To get the full potential out of the *FireWire 800 32-bit PCI*, install the Firewire 800 driver using the directions below.

- 1. Right click **My Computer**, click **Manage**, then click **Device Manager**.
- 2. Double click **IEEE 1394 Bus host controller**, then double click **Texas Instruments OHCI Compliant IEEE 1394 Host Controller**.
- 3. Click the **Driver** tab, then **Update driver** button.
- 4. At the **Upgrade Device Driver Wizard** window, click **Next**.
- 5. Select **Search for a suitable driver for my device**, then click **Next**.
- 6. Insert the driver CD, check **CD-ROM drives**, then click **Next**.
- 7. Click **Next**.
- 8. Click **Finish**. Restart Windows to complete the installation.

## **For Windows XP**

Windows XP automatically installs it's built-in 1394a driver for the *FireWire 800 32-bit PCI*. To get the full potential out of the *FireWire 800 32-bit PCI,* install the Firewire 800 driver using the directions below.

- 1. Right click **My Computer**, click **Manage**, then click **Device Manager**.
- 2. Double click **IEEE 1394 Bus host controller**, then double click **Texas Instruments OHCI Compliant IEEE 1394 Host Controller**.
- 3. Click the **Driver** tab, then **Update Driver** button.
- 4. Select **Install from a list or specific location**, then click **Next**.
- 5. Select **Don't search. I will choose the driver to install**, then click **Next**.
- 6. Insert the driver CD, click **Have disk**.
- 7. Type in **D:**, then click **OK**. (Change **D:** to match your CD-ROM drive letter)
- 8. Select **OHCI IEEE 1394b Host Controller**, then click **Next**.
- 9. Click **Continue Anyway**. *Our driver has been thoroughly tested in Windows for stability. This message appears because Microsoft has not tested this product through WHQL certification.*
- 10. Click **Finish**. Restart Windows to complete the installation.

# **Verify Proper Installation in Windows**

- 1. Check **Device Manager** to verify successful installation. *Windows 98SE/ME:* From the main desktop, right click **My Computer**, then click **Properties**. Click **Device Manager** tab. *Windows 2000/XP:* Right click **My Computer**, then click **Manage**. Click **Device Manager**.
- 2. Double click **1394 Bus Controller** or **IEEE 1394 Bus host controllers**.
	- **OHCI IEEE 1394b Host Controller** should be displayed.

## **Ulead VideoStudio Software Installation**

The *FireWire 800 DV Kit* includes Ulead® VideoStudio™ digital video editing software for producing home videos, complete with attractive titles, transitions and sounds. Before installing VideoStudio, make sure your adapter and DV camcorder are properly installed and configured. See next section, **Connecting DV Camcorder**, for more details on how to properly install your DV camcorder.

- 1. Insert the Ulead VideoStudio DV software CD. Auto-run should start automatically. If not, click **Start**, **Run**, type in **X:\Autorun.exe**, then click **OK**. (Replace **X:** with the drive letter of your CD-ROM)
- 2. Choose **Install Ulead VideoStudio** and follow on-screen instructions to complete installation.

**Note:** For instructions on how to use **Ulead VideoStudio**, please refer to **VStudio.pdf** file located in the **Manual** directory on the Ulead VideoStudio DV software CD.

# **Connecting DV Camcorder**

Before setting up the digital video camcorder, make sure to verify the driver for the adapter has been successfully installed in your system and follow the setup procedures listed below.

- 1. Boot up your system.
- 2. Connect the 4-pin connector of the provided FireWire (1394a) 6-pin/4-pin DV cable into your digital camcorder, and connect the 6-pin connector into an available port on the 1394 adapter. Power on the camcorder. The camcorder should now appear in **Device Manager**.

#### **To verify successful DV Camcorder setup:**

- 1. Check **Device Manager** to verify successful driver installation. *Windows 98SE/ME:* From the main desktop, right click **My Computer**, then click **Properties**. Click **Device Manager** tab. *Windows 2000/XP:* Right click **My Computer**, click **Manage**, then click **Device Manager**.
- 2. Double click **Imaging Device(s)**.

**-** A **Microsoft DV Camera and VCR** or **DV Camcorder** should be displayed.

# **Technical Support**

**QUESTIONS?** SIIG's **Online Support** has the answers! Simply visit our web site at **www.siig.com** and click **SUPPORT.** Our online support database is updated daily with new drivers and solutions. The answers to your problems could be just a few clicks away.

# **Return Merchandise Authorization (RMA)**

SIIG warrants to the original buyer of the product that the hardware is free of defects in materials and workmanship for a period of one, two or five years from the date of purchase. If your product fails to be in good working order during the warranty period, you may return it to SIIG for repair or replacement at SIIG's option.

To return the product, you need to follow these steps.

### **Step 1: Contact SIIG's RMA Department**

To obtain an RMA number, SIIG's RMA Department can be reached by phone at **(510)413-5333** or fax at **(510)657-5962** or email at **service@siig.com.** In order to issue an RMA number, the product serial number is required.This number can be found on the side of the box and on the back of the product.

## **Step 2: Complete the RMA form**

- Fill out your Return Merchandise Authorization (RMA) form, and include it in the package with the product.
- Properly pack the product for shipping. All software, cable(s) and other accessories that came with the original package **must be included**.
- Clearly write your RMA number on the top of the returned package and on the accompanying RMA form. **SIIG will refuse to accept any shipping package, and will not**

**be responsible for a product returned without an RMA number posted on the outside of the shipping carton.**

# **Step 3: Ship the Product**

You are responsible for the cost of shipping back to SIIG at the following address:

> SIIG, Inc.  $RMA#$ 6078 Stewart Ave. Fremont, CA 94538

SIIG will ship the repaired or replaced product via UPS Ground or US Mail at no cost to you.

The 5 year warranty supplied with this product is offered by SIIG, Inc. If you should happen to encounter any problems with this product, please follow the procedures below.

- 1. If it is within the first year of purchase, please return product to the outlet you purchased from.
- 2. If your product is between 2 and 5 years old from date of purchase, please contact SIIG using the contact details below.

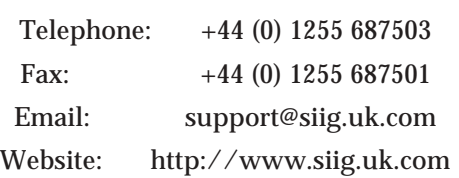

#### **For UK Technical Support**

**PRODUCT NAME MODEL NUMBER** FireWire 800 DV-Kit NN2656

FCC RULES: TESTED TO COMPLY WITH FCC PART 15, CLASS B OPERATING ENVIRONMENT: FOR HOME OR OFFICE USE

#### **FCC COMPLIANCE STATEMENT:**

This device complies with part 15 of the FCC Rules. Operation is subject to the following two conditions: (1) This device may not cause harmful interference, and (2) this device must accept any interference received, including interference that may cause undesired operation.

> THE PARTY RESPONSIBLE FOR PRODUCT COMPLIANCE SIIG, Inc. 6078 Stewart Ave. Fremont, CA 94538-3152

FireWire 800 DV-Kit is a trademark of SIIG, Inc.

July, 2003 Copyright ©2003 by SIIG, Inc. All rights reserved.

SIIG and SIIG logo are registered trademarks of SIIG, Inc. Microsoft and Windows are registered trademarks of Microsoft Corporation. Pentium is a registered trademark of Intel Corporation. Other names used in publication are for identification only and may be trademarks of their respective companies.